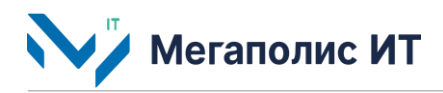

Общество с ограниченной ответственностью «Мегаполис информационные технологии»

ИНН 7734441107 КПП 773401001 ОГРН 1217700108526 123060, г. Москва, 1-ый Волоколамский проезд, д. 10, стр.1, этаж 5, помещение I, комнаты 15, 72-75, 80

> Тел.: +7 (495) 902 75 01 E-mail: [info@megapolis-it.ru](mailto:info@megapolis-it.ru) [www.megapolis-it.ru](http://www.megapolis-it.ru/)

# **РЕГИОНАЛЬНАЯ ЦИФРОВАЯ ПЛАТФОРМА «ДИНАМИЧЕСКАЯ МОДЕЛЬ ТРАНСПОРТНОЙ СЕТИ» (ПЛАТФОРМА «ДМТС»)**

# **Документация, содержащая информацию, необходимую для эксплуатации программного обеспечения**

на 10 листах

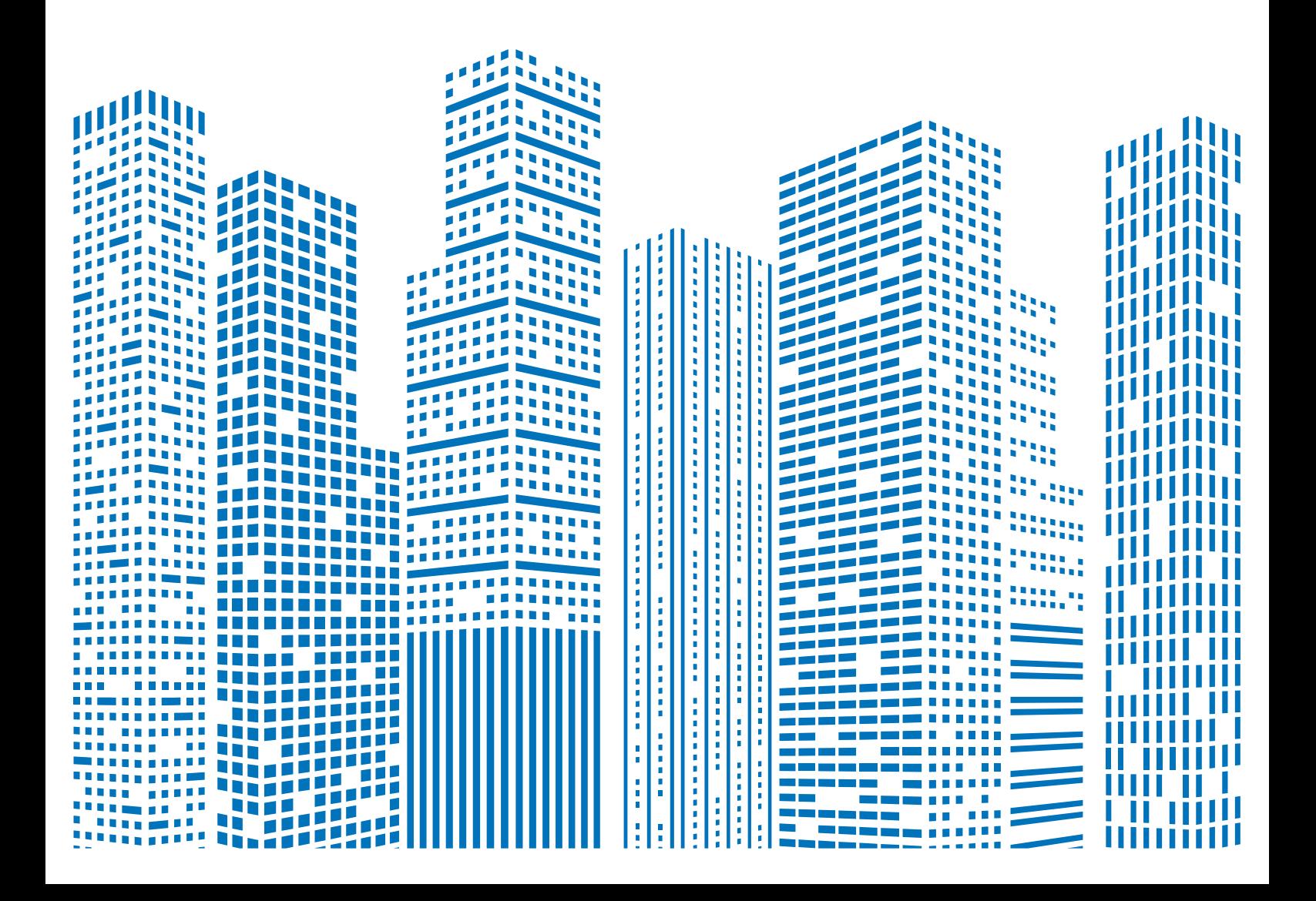

# **Содержание**

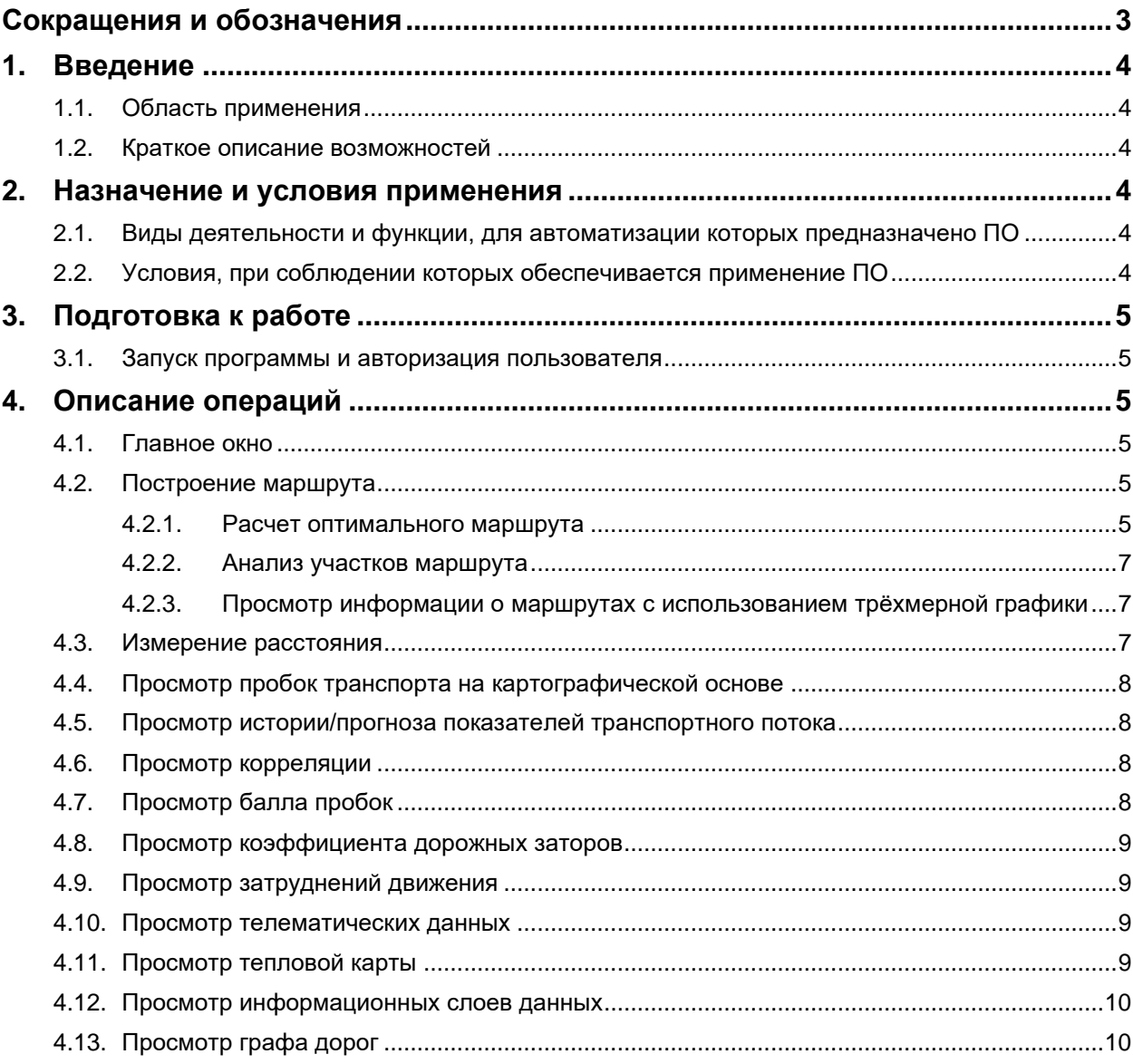

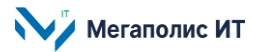

# <span id="page-2-0"></span>**Сокращения и обозначения**

В документе используются следующие сокращения и обозначения:

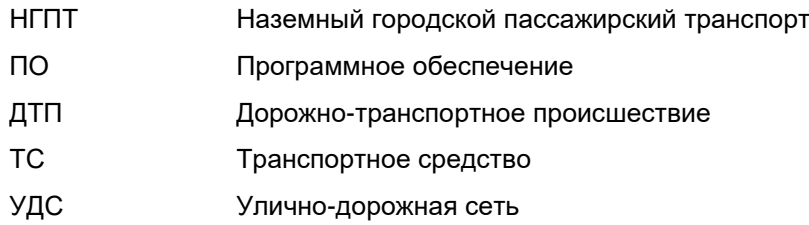

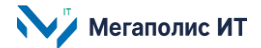

# <span id="page-3-0"></span>**1. Введение**

Настоящий документ представляет собой руководство пользователя программного обеспечения региональной цифровой платформы «Динамическая модель транспортной сети» (далее – Система) и содержит информацию, необходимую для эксплуатации программного обеспечения.

### <span id="page-3-1"></span>**1.1. Область применения**

Назначение Системы:

- сбор, хранение, обработка оперативной информации о параметрах транспортного потока;
- прогнозирование транспортной ситуации на улично-дорожной сети;
- создание рабочей модели дорожного движения, соответствующей движению в реальных условиях на УДС, и визуализация полученной модели.

#### <span id="page-3-2"></span>**1.2. Краткое описание возможностей**

В Системе реализовано:

- получение данных из картографических сервисов;
- получение и агрегирование телеметрических данных участников дорожного движения;
- статистическая оценка телеметрических данных;
- расчет показателей дорожно-транспортной ситуации в городе с учетом движения по полосам, времени суток и дней недели, погодных данных, перекрытий и ДТП на дорожной сети;
- расчет прогноза затруднений движения на улично-дорожной сети, коэффициента дорожных заторов;
- расчет оптимального маршрута;
- визуализация информации на карте о загруженности дорог.

# <span id="page-3-4"></span><span id="page-3-3"></span>**2. Назначение и условия применения**

# **2.1. Виды деятельности и функции, для автоматизации которых предназначено ПО**

Объектом автоматизации являются процессы сбора, хранения, анализа и визуализации информации о дорожно-транспортной ситуации на УДС.

# <span id="page-3-5"></span>**2.2. Условия, при соблюдении которых обеспечивается применение ПО**

Работа пользователей с Системой осуществляется через веб-интерфейс.

На компьютере пользователя должен быть установлен веб-браузер (на выбор): веб-браузеры Яндекс (версия не ниже 20.6.2), Chrome (версия не ниже 83.0.4103.116), Opera (версия не ниже 66.0.3515.27), Mozilla (версия не ниже 77.0.1).

Отображение информации возможно только при наличии соединения с сетью Интернет по каналу связи Wi-Fi или через сеть передачи данных провайдера мобильной связи.

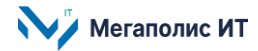

 $\overline{+}$ 

# <span id="page-4-0"></span>**3. Подготовка к работе**

#### <span id="page-4-1"></span>**3.1. Запуск программы и авторизация пользователя**

Для входа в Систему необходимо:

- запустить веб-браузер, при этом компьютер пользователя должен быть подключен к сети Интернет;
- в адресную строку браузера необходимо ввести адресную ссылку Системы, предоставленную администратором Системы;
- авторизоваться: в окне браузера на странице входа в Систему ввести учетные данные, выданные администратором Системы, после чего нажать кнопку «Войти».

# <span id="page-4-2"></span>**4. Описание операций**

#### <span id="page-4-3"></span>**4.1. Главное окно**

Интерфейс главного окна содержит граф уличной сети, дорог и магистралей. Также в главном окне Системы реализованы управляющие кнопки и фильтры, кнопки управления отображением карты.

Чтобы изменить вид картографической основы, нужно нажать кнопку и на выпадающей панели выбрать одно из значений: «Светлая» (активна по умолчанию), «Тёмная», «Спутник».

Управление масштабом карты осуществляется с помощью кнопок  $\Box$ , а также с помощью прокрутки колеса мышки.

Для просмотра карты в 3D-режиме нужно нажать кнопку (Сакильска будет выделена зеленым, вид карты изменится. Также для активации режима просмотра карты в 3D можно «зажать» правую кнопку мышки и переместить курсор.

Вращение карты осуществляется при помощи правой кнопки мышки: кнопку необходимо «зажать» и перемещать мышку. Красный треугольник на кнопке показывает положение севера.

Чтобы вернуть карту в исходное положение (2D-режим, «север наверху»), необходимо деактивировать кнопку .

Для выхода из Системы нужно открыть профиль пользователя и нажать кнопку «Выйти».

#### <span id="page-4-4"></span>**4.2. Построение маршрута**

Инструмент «Построение маршрута» позволяет выполнить расчет оптимального маршрута для различных временных периодов, а также выполнить анализ участков маршрута.

#### <span id="page-4-5"></span>**4.2.1. Расчет оптимального маршрута**

Для построения маршрута нужно нажать кнопку , откроется панель «Маршрут».

В верхней части панели предусмотрена возможность выбрать тип ТС или пешеходный маршрут.

Мегаполис ИТ

Далее нужно навести курсор мыши на карту и отметить две точки – в поле «Откуда» автоматически будет указан пункт отправления, в поле «Куда» - пункт назначения.

Для выбранного типа ТС (или пешеходного маршрута), указанных пользователем пунктов отправления и назначения на карте отобразится оптимальный вариант движения по маршруту, а также альтернативные варианты маршрута (при наличии).

При нажатии на кнопку «Добавить» осуществляется добавление дополнительных точек, через которые должен проходить маршрут.

Для добавления адреса в список избранных адресов нужно нажать на  $\mathbb N$  справа от поля ввода точки отправления/назначения, откроется окно, в котором нужно заполнить информацию об избранном адресе и нажать кнопку «Добавить».

В верхней части панели «Маршрут» находится выпадающий список, который по умолчанию содержит значение «Отправление сейчас». Для задания времени и даты отправления нужно нажать на выпадающий список и выбрать значение «Отправление в». Появятся дополнительные поля (время, дата). Указать время и дату в прошлом / настоящем / будущем можно с помощью кнопок и ▶, а также в выпадающем списке – время отправления, в выпадающем календаре – дату отправления.

Для просмотра изохрон – линий на картах, которые показывают расстояние от заданного пункта по времени движения, – нужно ввести адрес только в поле отправления или только в поле назначения. Соответственно, чекбокс «Показывать изохроны» на панели «Маршрут» становится доступным. Его нужно активировать и выбрать значение времени на открывшейся панели.

Если на панели построения маршрута выбран параметр «Отправление сейчас», доступен чекбокс «Маршрут с учетом изменений пробок»; при активации данного чекбокса маршрут между пунктом отправления и пунктом назначения строится с учетом прогноза пробок.

Маршруты на общественном транспорте строятся с учетом пересадок на другой тип/маршрут транспорта, в том числе с учетом наличия пешеходных участков.

На панели «Маршрут» при формировании маршрута на общественном транспорте отображается информация о номерах подходящих маршрутов ТС городского пассажирского транспорта.

Пешеходные маршруты строятся с учетом пешеходных дорожек и предоставленных пешеходу возможностей дорожной сети.

Результаты построения вариантов маршрута отображаются на карте, а также на панели «Маршрут» в виде диаграмм загруженности дорог. На диаграммах загруженности дорог дополнительно

отображается: балл пробок , коэффициент дорожных заторов  $\omega$ , время движения по маршруту с учетом пробок и без пробок, длина вариантов маршрута, информация о сравнении времени движения по вариантам маршрута. При нажатии на кнопку «Посмотреть по маневрам» можно посмотреть маневры движения по маршруту.

Для просмотра диаграмм загруженности дорог маршрута по вариантам времени отправления нужно нажать на кнопку «Варианты времени отправления», откроется список диаграмм. Интервал времени для отображения данных на этих диаграммах можно выбрать в выпадающем списке «Интервал».

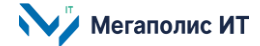

#### <span id="page-6-0"></span>**4.2.2. Анализ участков маршрута**

Когда маршрут построен, для анализа участков маршрута нужно на панели построения маршрута нажать кнопку «Анализ участка». Отобразится панель «Анализ участка» с информацией о статистической загруженности участков маршрута в течение суток.

На панели «Анализ участка» можно выбрать: диапазон дат, день (сегодня, вчера, позавчера) и другие периоды, тип городского транспорта.

В верхней части панели доступен просмотр графиков зависимостей от времени суток.

При клике мышкой на области графиков – во всплывающем окне отображаются показатели средней скорости и времени проезда.

При нажатии на элемент (9) в правом верхнем углу окна «Анализ участка» - откроется окно с дополнительными настройками отображения информации.

В центре окна «Анализ участка» отображается матрица участков маршрута, которая содержит данные статистической загруженности участков маршрута в течение суток для типов транспорта на выбранный диапазон дат и день. При наведении указателя мыши на конкретный участок на матрице – в области карты отображается местоположение этого участка на маршруте.

Если кликнуть мышкой на участке матрицы, появляется всплывающее окно с информацией: период времени прохождения участка, средняя скорость движения, скорость движения без пробок, среднее число ТС на участке в период времени прохождения участка и т.д.

В нижней части окна «Анализ участков», в блоках «Скорость», «Время проезда», также отображается информация для заданных типов транспорта, диапазона дат и дней недели.

При наличии в Системе соответствующих данных – на матрице участков осуществляется отображение событий (например, ДТП), с учетом времен начала и окончания события и его места на маршруте (метки в виде точек на отдельных участках матрицы). Детали события можно просмотреть, если нажать на участок матрицы с меткой о событии.

Если нажать кнопку «Сравнить» в правой верхней части окна «Анализ участка» – отобразится второе окно с матрицей участков для осуществления сравнения диаграмм статистической загруженности участков маршрута в течение суток на выбранные диапазоны дат и дни, для выбранных типов транспорта.

# <span id="page-6-1"></span>**4.2.3. Просмотр информации о маршрутах с использованием трёхмерной графики**

Когда маршрут построен, при активации кнопки <u>да есть возможность просмотреть эпюры потоков</u> ТС, количества ТС за период времени с использованием трёхмерной графики. Эпюры потоков отображаются в виде объемных столбиков, количество ТС за период времени можно посмотреть при наведении указателя мышки на столбик.

#### <span id="page-6-2"></span>**4.3. Измерение расстояния**

Инструмент «Линейка» позволяет измерить расстояние на карте между произвольными точками.

Необходимо активировать кнопку  $\mathscr C$ . Затем последовательными кликами мышки отметить на

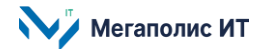

карте точки, при этом рядом с каждой точкой будет отображаться измеренное расстояние от первой точки.

#### <span id="page-7-0"></span>**4.4. Просмотр пробок транспорта на картографической основе**

Для отображения пробок определенного типа ТС следует в верхней части страницы активировать

кнопку и в выпадающем списке типов транспорта активировать нужный чекбокс.

#### <span id="page-7-1"></span>**4.5. Просмотр истории/прогноза показателей транспортного потока**

Кнопка Ши предназначена для отображения информации о показателях транспортного потока, об историческом, текущем и прогнозируемом уровне пробок. При активации кнопки открывается панель с диаграммой истории/прогноза изменения балла пробок.

Красная линия на диаграмме соответствует текущему времени. Синяя линия показывает дату/время на диаграмме, куда нажат курсор. С учетом этого времени отображается информация о затруднениях движения на карте.

Синюю линию на диаграмме можно перемещать, кликая на столбики диаграммы (в историческом диапазоне времени, в будущем). В выпадающем календаре можно выбрать дату. Прогноз будущих пробок строится на ближайшие часы.

По умолчанию на диаграмме отображается информация о балле пробок по часам. Если навести указатель мыши на область диаграммы и прокрутить колесо мышки вперед/назад, интервалы времени на диаграмме изменятся: соответственно, информация о балле пробок может отображаться с разным интервалом, минимальный интервал - 5 минут. При наведении указателя мыши на столбцы диаграммы истории/прогноза отображается всплывающее окно, в котором указан балл пробок. С помощью кнопок «1х», «2х», «3х» можно задать скорость воспроизведения анимации

затруднений движения. При нажатии кнопки **|►** на карте запускается анимация затруднений движения.

#### <span id="page-7-2"></span>**4.6. Просмотр корреляции**

Для просмотра корреляции нужно нажать кнопку  $\,\mathsf P\,$  в верхней части экрана. Корреляция позволяет просмотреть отличие фактической дорожной ситуации от обычной. При наведении курсора мыши на выделенный любым цветом участок улицы/магистрали во всплывающем окне отображается информация о фактической средней скорости на участке, обычной скорости для текущего времени и дня, аналитический комментарий о соотнесении показателей загруженности дорог на тип и время дня относительно тех же типов дня и времени дня.

#### <span id="page-7-3"></span>**4.7. Просмотр балла пробок**

Для отображения информации об уровне пробок (балл пробок) необходимо нажать на кнопку «Уровень пробок» , расположенную в верхней части экрана. На карте отобразится информация о пробках. При наведении курсора мыши на участок дороги отобразится сравнительная информация

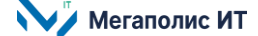

о средней скорости движения на этом участке, информация о скорости свободной дороги, коэффициент замедления, процент замедления, процент времени на заторы.

Если навести курсор мыши на пиктограмму, расположенную рядом с кнопкой «Уровень пробок» (стрелка прогноза уровня пробок), во всплывающем окне отобразится статистическая информация об уровне пробок и о показателях средней скорости транспорта за последний час.

#### <span id="page-8-0"></span>**4.8. Просмотр коэффициента дорожных заторов**

Коэффициент дорожных заторов – это альтернативный балл пробок, условный показатель величины заторов в городе, на улице или на маршруте движения ТС. Рассчитывается как доля (отношение) длины дорог с «пробками» к общей длине дорог города, улицы, маршрута.

Рядом с пиктограммой коэффициента дорожных заторов отображается прогноз его изменения.

#### <span id="page-8-1"></span>**4.9. Просмотр затруднений движения**

При наведении курсора мыши на кнопку  $\blacksquare$  в верхней части карты – открывается панель фильтра. Предусмотрены кнопки: «Весь город», «НГПТ», «Магистрали», «Выделенные полосы». Для просмотра выбранных затруднений движения необходимо дополнительно активировать кнопку «Уровень пробок» .

#### <span id="page-8-2"></span>**4.10. Просмотр телематических данных**

Для отображения телематических данных транспортных средств нужно нажать на кнопку . Телематические данные транспортных средств отображаются точками на карте. Цвет точки телеметрии связан со скоростью ТС, зафиксированной в данной точке (красный – медленное движение ТС).

При наведении указателя мыши на точку телеметрии отображается всплывающее окно с метаданными телеметрии. При двойном клике мышкой на точке телематические данные преобразуются в трек (последовательность точек), который привязывается к графу дорог.

# <span id="page-8-3"></span>**4.11. Просмотр тепловой карты**

Для отображения тепловой карты по виду транспорта следует в верхней части страницы в выпадающем списке «Весь транспорт» ( $\Box$ ) активировать нужный чекбокс и активировать кнопку «Разница значений» ( ). На картографической основе отобразится тепловая карта по выбранному виду транспорта. Красным цветом обозначено скопление ТС в течение интервала времени, серым – малое количество ТС, отсутствие закрашивания означает отсутствие ТС. Чем интенсивней выделена область, тем больше скопление ТС.

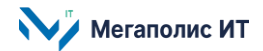

#### <span id="page-9-0"></span>**4.12. Просмотр информационных слоев данных**

Для отображения информации об объектах дорожно-транспортной инфраструктуры на картографической основе необходимо навести курсор на пиктограмму в правой части экрана:

- элементы внутригородских муниципальных образований;

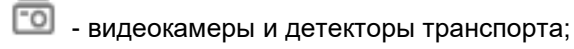

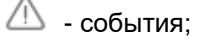

- метеоданные;

- объекты УДС.

Откроется панель, на которой нужно выбрать пиктограмму интересующего типа объектов (подсказки для пиктограмм отображаются при наведении курсора мыши).

На карте отобразится выбранный слой данных. Объекты слоев кликабельны. При выборе объекта отображается подробная информация по выбранному объекту.

# <span id="page-9-1"></span>**4.13. Просмотр графа дорог**

Граф дорог – это граф уличной сети, дорог и магистралей города. Система 1 раз в сутки (ночью) загружает новый файл метаданных дорог из открытой картографической основы OpenStreetMap. Из этой информации в Системе формируется граф дорог. Граф дорог содержит информацию в том числе о номерах узлов, категорий рёбер графа, названий, геометрии рёбер графа.

Для отображения на картографической основе графа дорог города необходимо навести курсор на

кнопку **II** и на открывшейся панели выбрать пиктограмму . При наведении курсора мыши на ребро графа появится всплывающее окно с информацией о технических свойствах ребра графа, участок дороги подсвечивается.

Общество с ограниченной ответственностью «Мегаполис информационные технологии»

ИНН 7734441107 КПП 773401001 ОГРН 1217700108526

123060, г. Москва, 1-ый Волоколамский пр-д, д. 10, стр.1, этаж 5, помещение I, комнаты 15, 72-75, 80

Тел.: +7 (495) 902 75 01 E-mail: [info@megapolis-it.ru](mailto:info@megapolis-it.ru) www.megapolis-it.ru

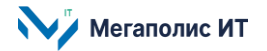